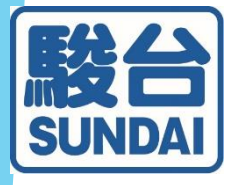

## <個人申込> 新システムについて

お申込・決済から成績返却までの流れ

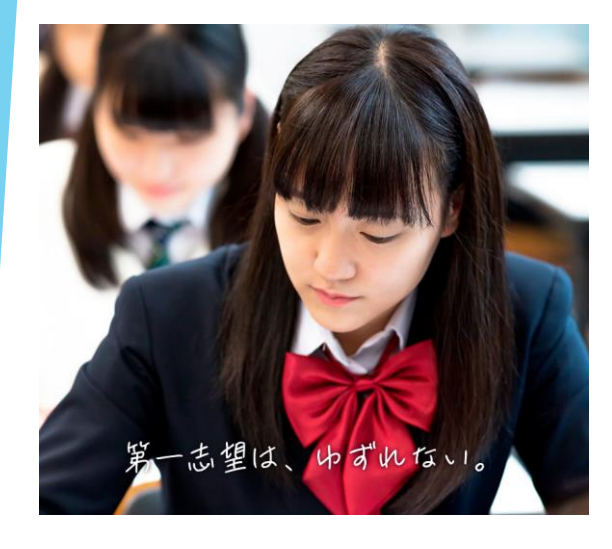

駿台中学生テストセンター

★本マニュアルは、弊社Webサイトを通じて、 個人でテストを申し込まれる方が対象です。 お通いの塾や中学校を通じて申し込まれる受験 生の方には適応いたしません。 ご質問は塾・中学校の先生にお尋ねください。

## 会員登録

**以前に駿台中学生テストを弊社Webにて 申込、受験された方も『新規登録』をお願いします。**

◎ホームページ上の[マイページ]をタップ 「初めての方」⇒[新規会員の登録]へお進みください。

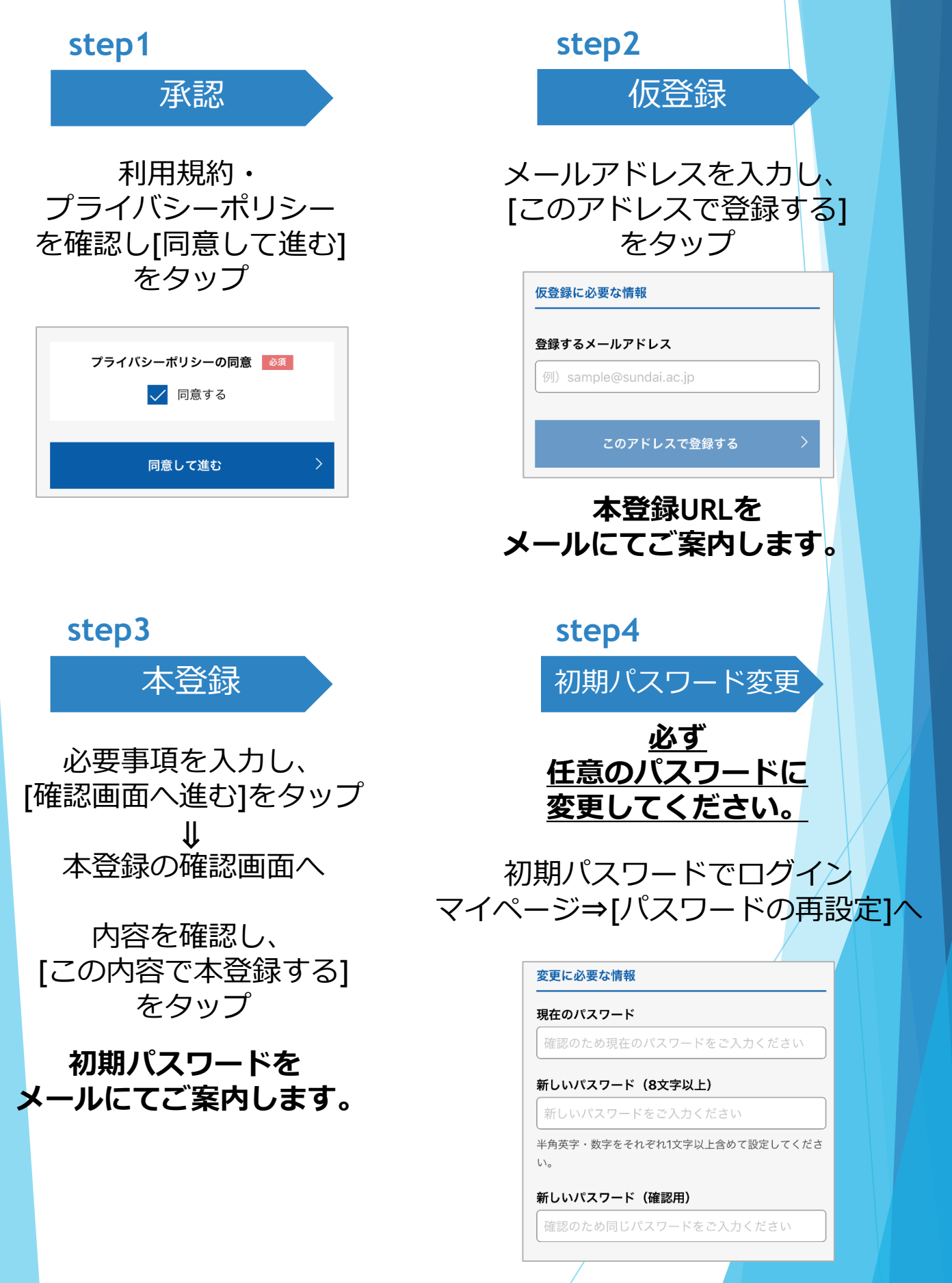

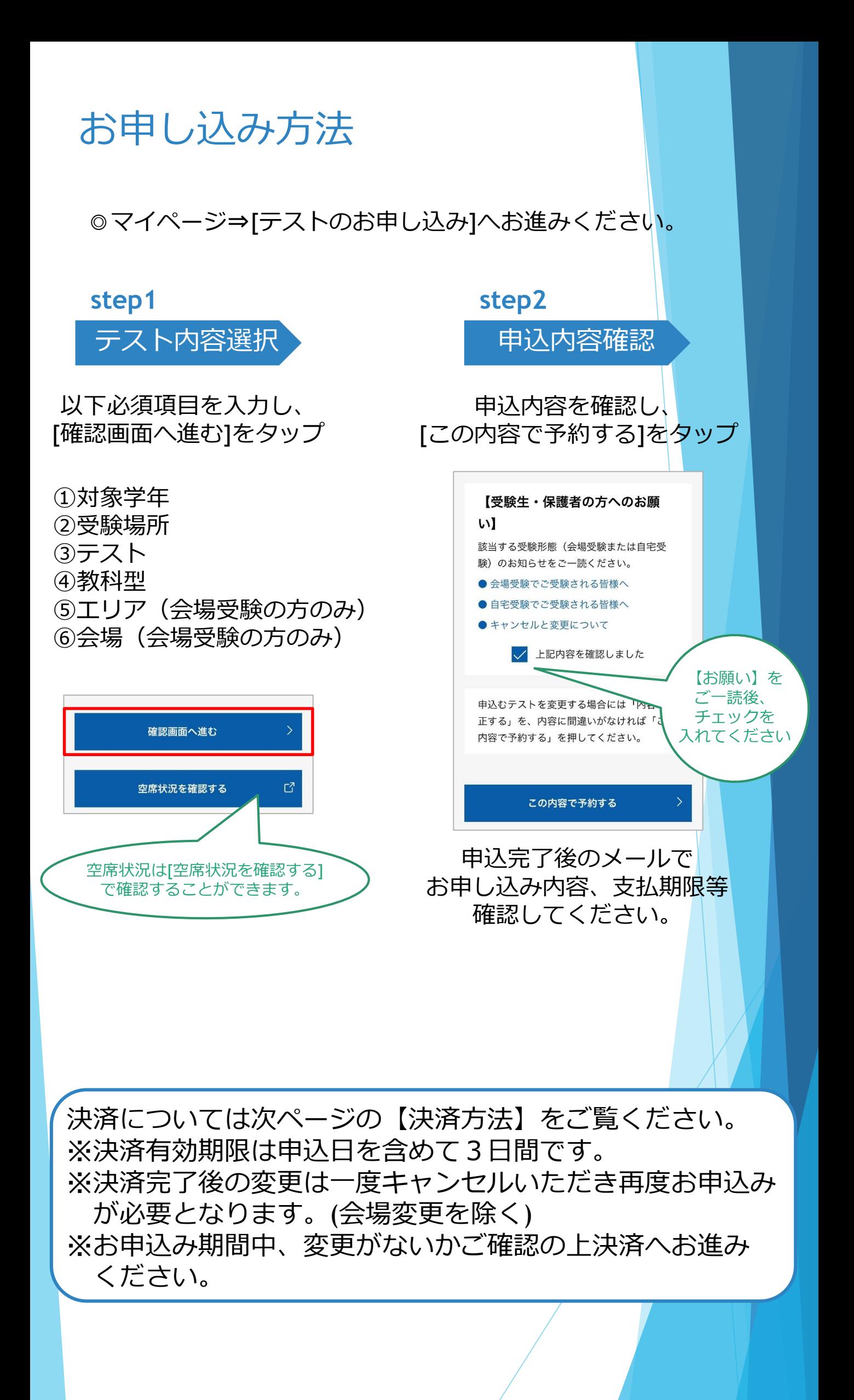

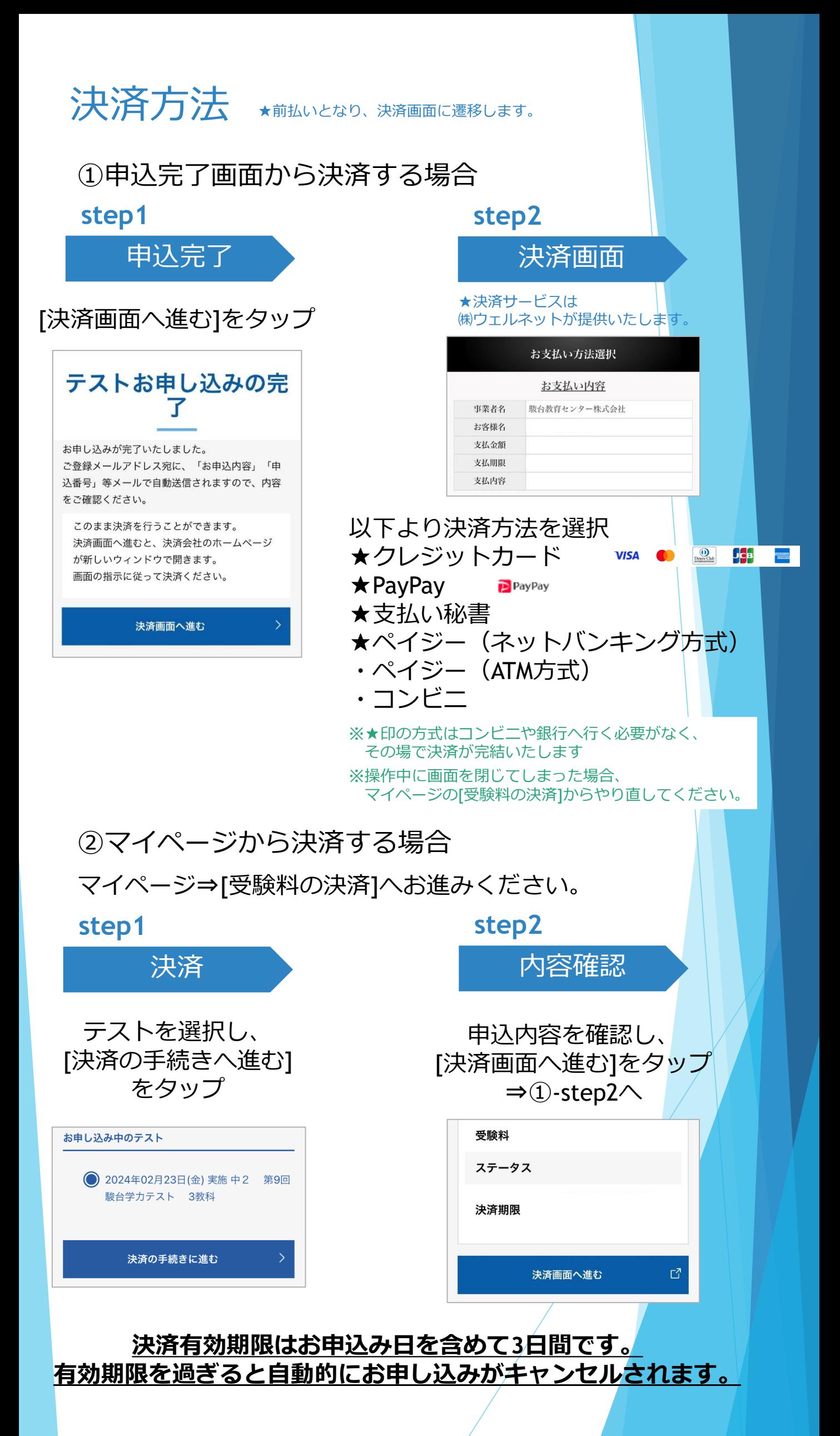

## 申込内容変更

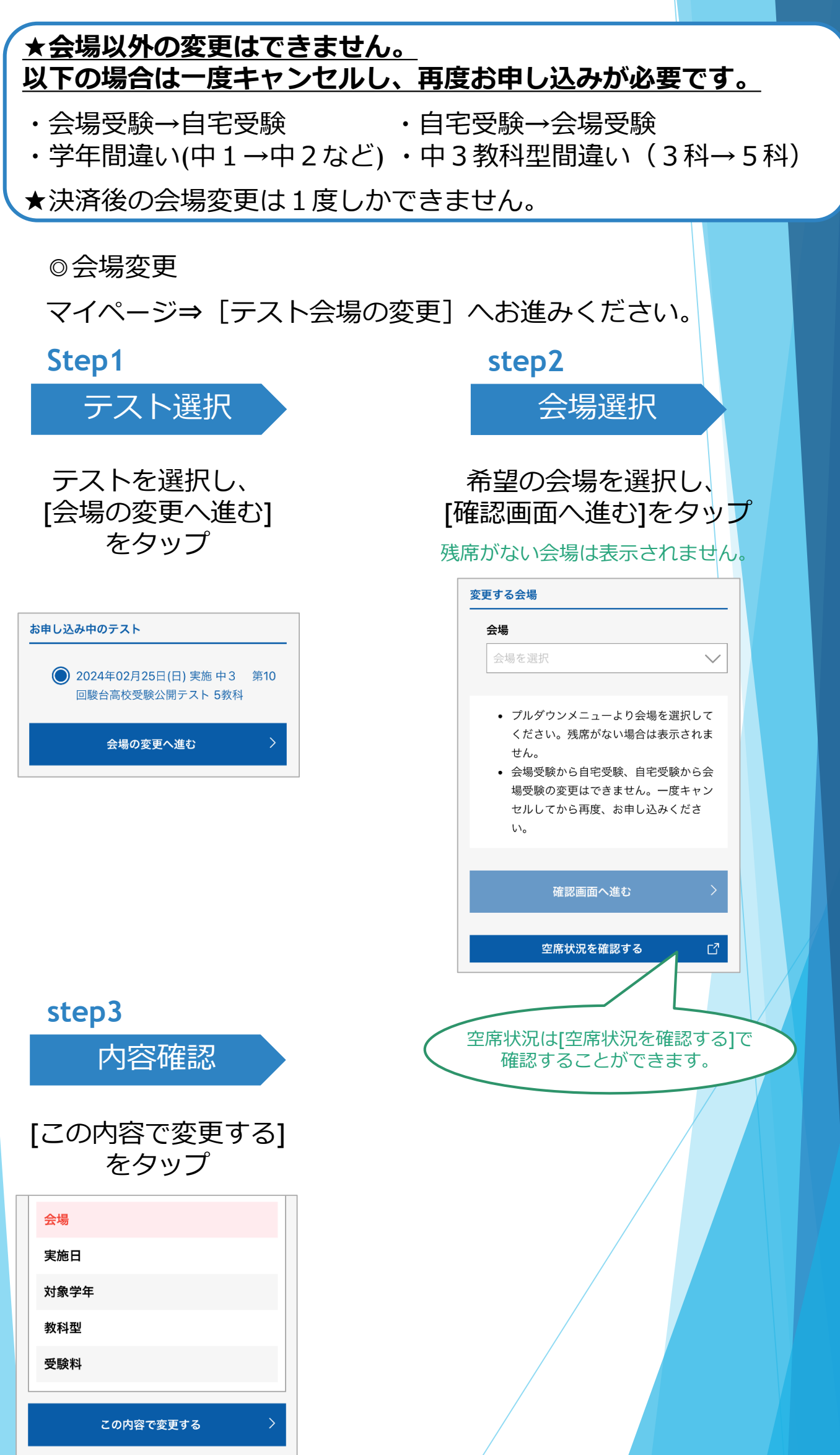

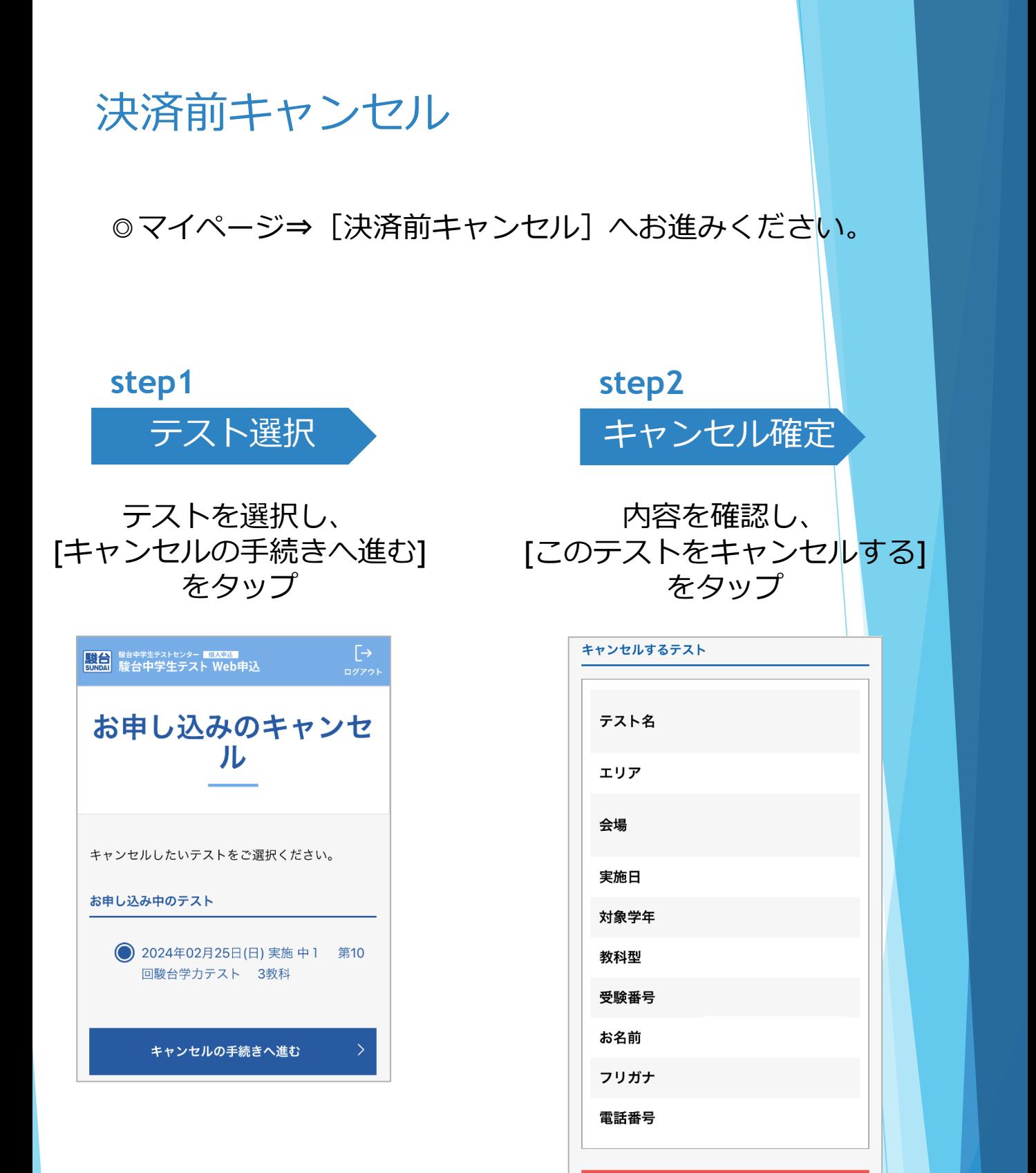

**申込期間中、空席がある会場については再度お申し込みいただけます。**

このテストをキャンセルする

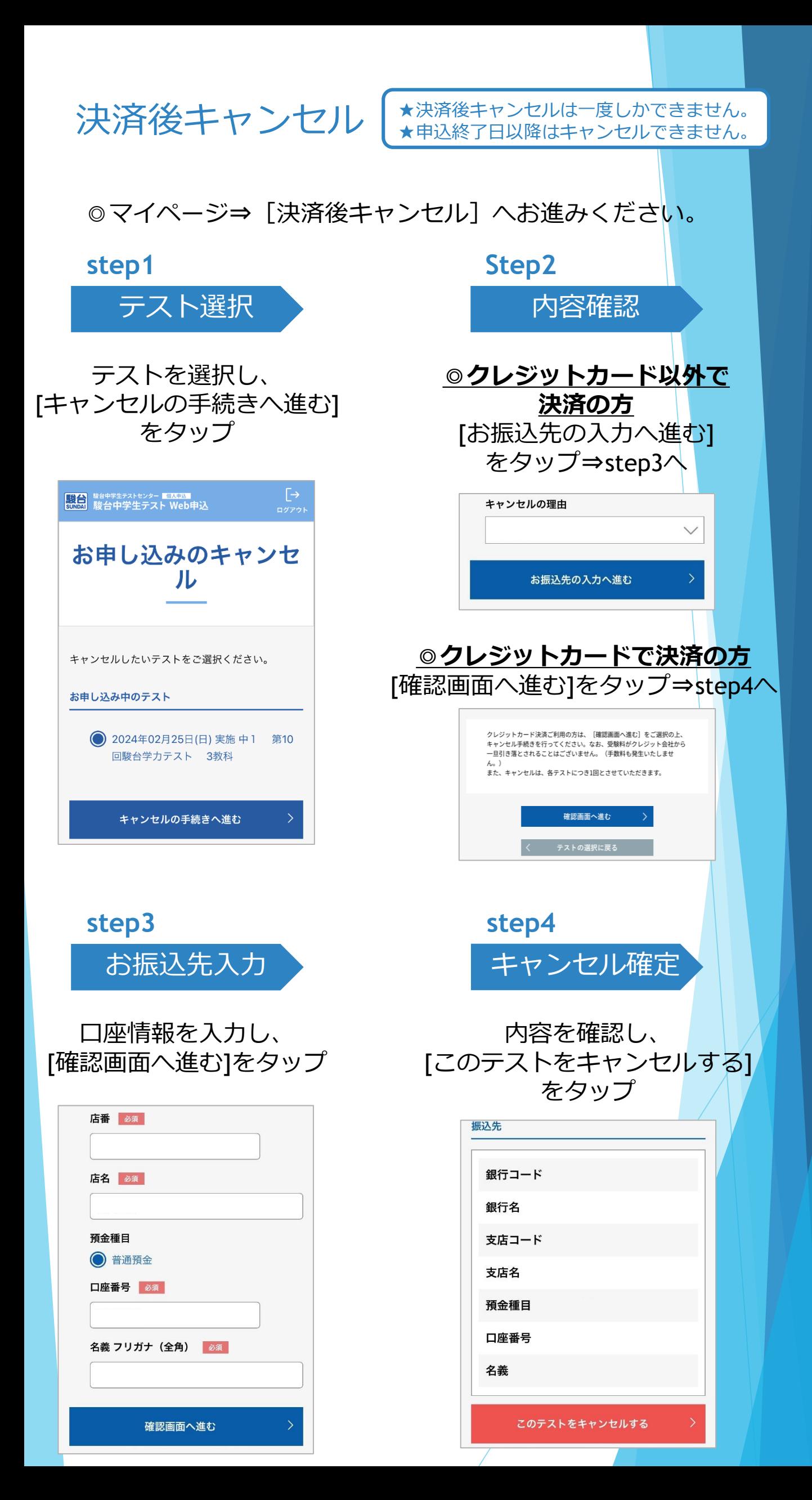

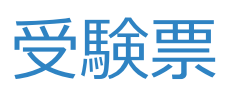

★事前に受験番号の確認をしてください。 ★受験番号の発番日はホームページ上のテスト日程もしくはマイページ のお知らせでご確認ください。

◎受験番号の確認 マイページ⇒[受験票]へお進みください。

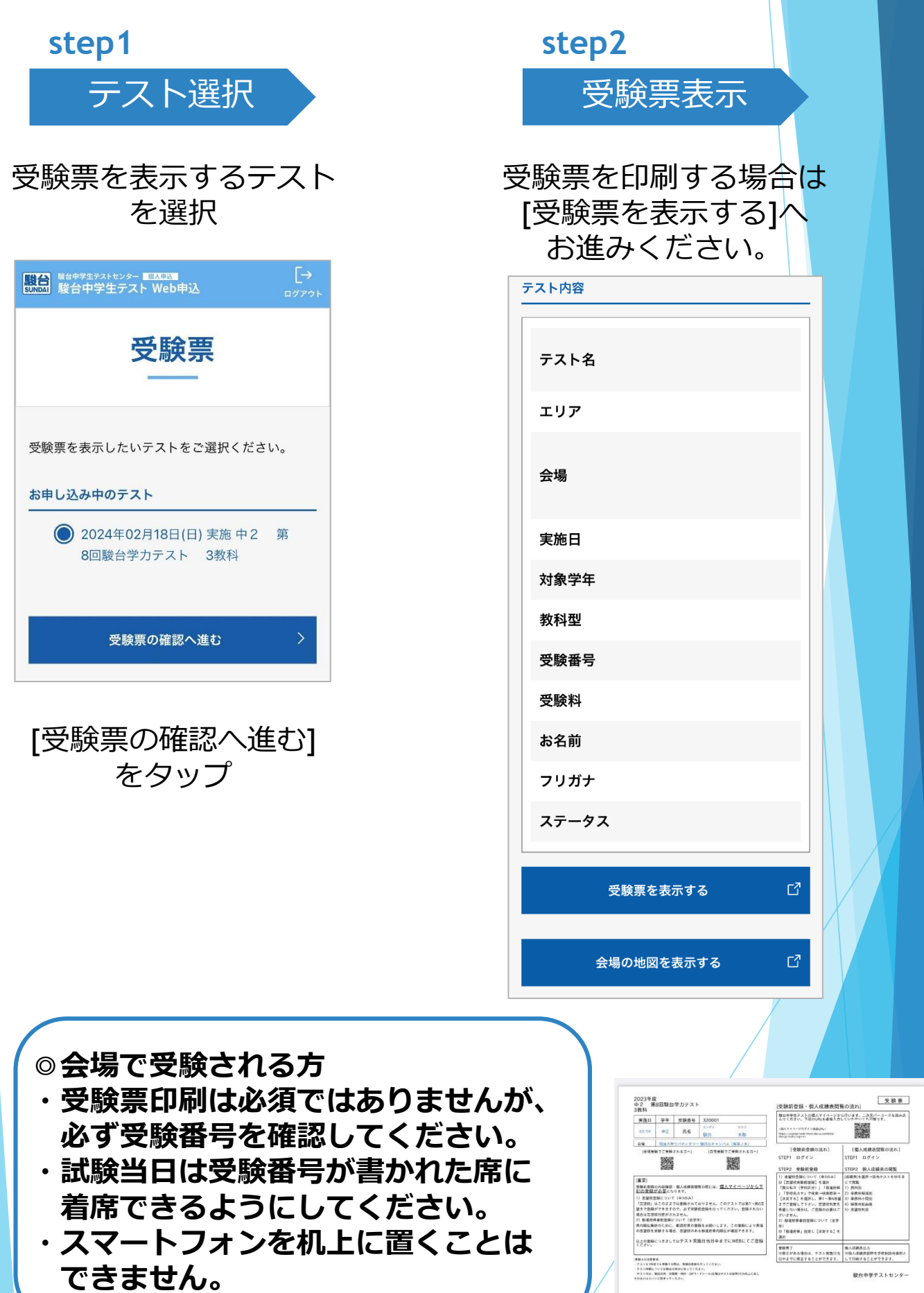

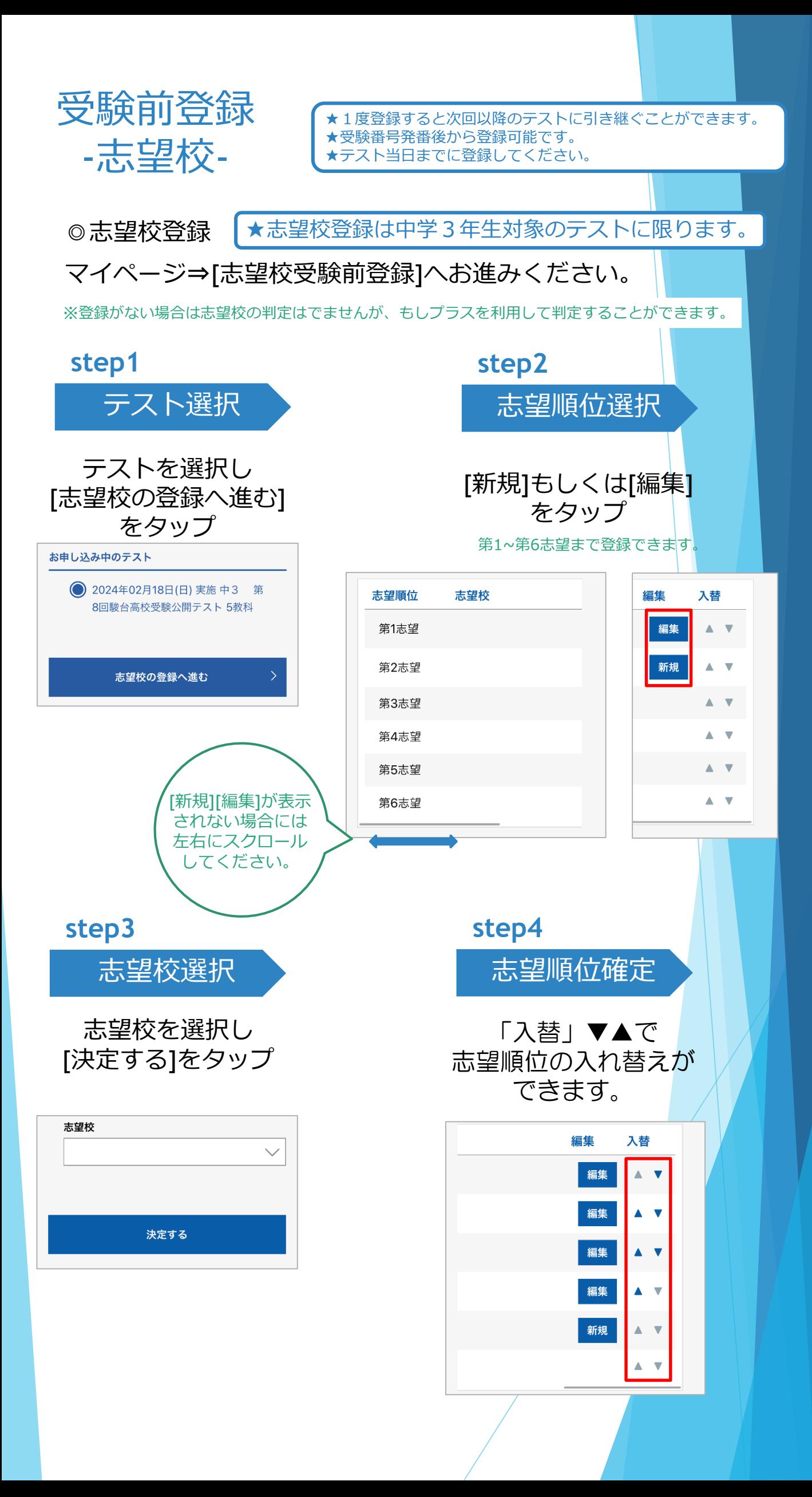

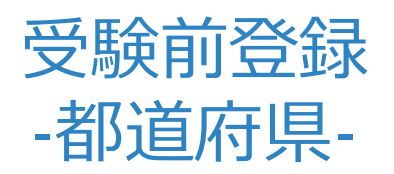

★1度登録すると次回以降のテストに引き継ぐことができます。 ★受験番号発番後から登録可能です。 ★テスト当日までに登録してください。

※成績表の都道府県順位をどの都道府県にするか選択できます。 ◎都道府県登録 マイページ⇒[都道府県受験前登録]へお進みください。

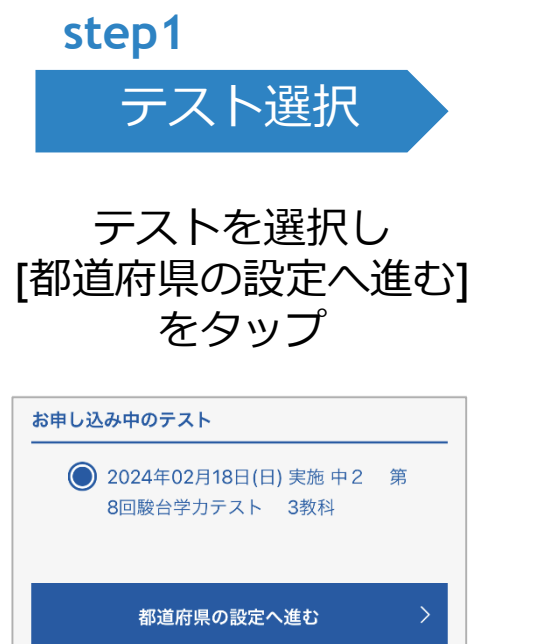

**step2** 都道府県選択 都道府県を選択し [決定する]をタップ 都道府県選択 都道府県  $\sqrt{}$ 決定する

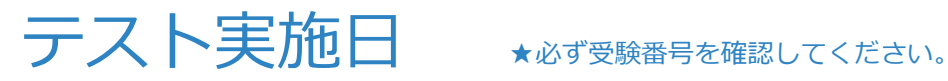

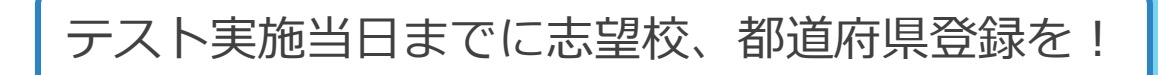

※志望校登録は中学3年生対象テストのみ

◎会場受験

それぞれの会場へ時間に余裕をもってお出かけください。

◎自宅受験

指定日に問題などが届きます。 期日までにマイページの[答案提出]からカメラマーカーを使 用して、答案を提出していただきます。(スマートフォント iPadでの提出となります)

▶ 会場、自宅受験の詳細につきましては、 当ホームページ下記の内容をご一読ください。 1. 会場受験でご受験される皆様へ

2. 自宅受験でご受験される皆様へ

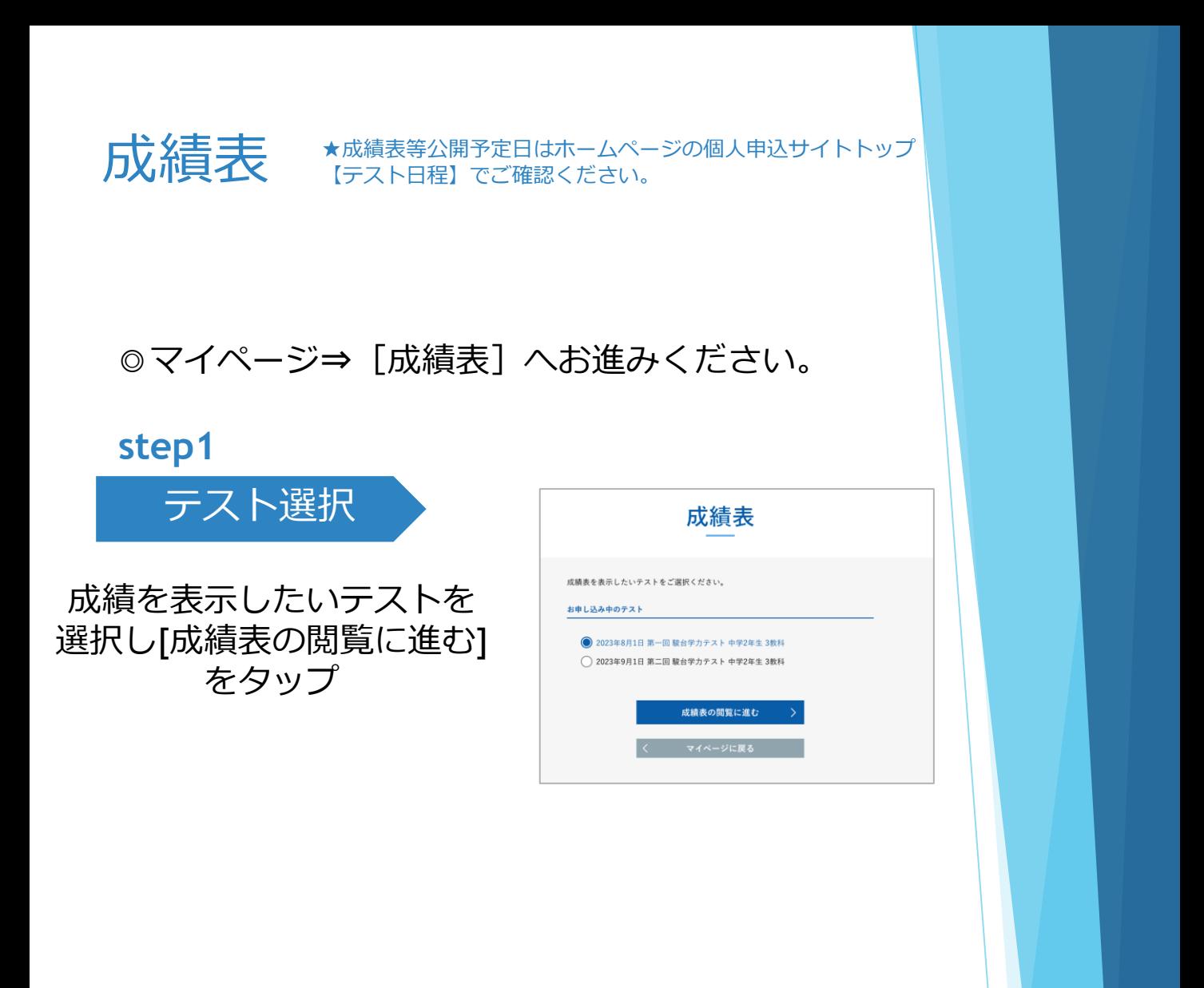

以下が閲覧できます

- 1. 教科別成績(全国・県別)
- 2. 大問別成績
- 3. 小問別成績
- 4. 答案画像
- 5. 志望校判定 (中3生対象テストのみ)

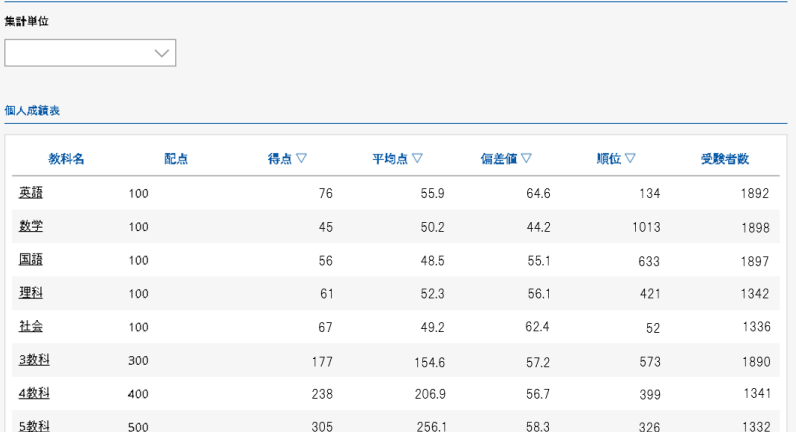

## **過去の成績は中3卒業時まで**

絞り込み

**閲覧・印刷できます。**

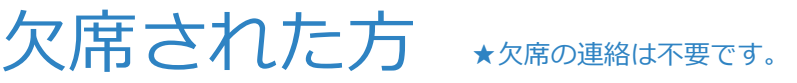

◎会場受験をご欠席された方 後日、ご自宅に問題・解答解説をお送りいたします。

◎自宅受験の方

解答解説集の発送日についてはホームページをご確認ください。

成績、志望校判定をしたい場合は 弊社シミュレーションサービス「もしプラス」をご利用ください。 ◎弊社ホームページ⇒[もしプラス]へお進みください。

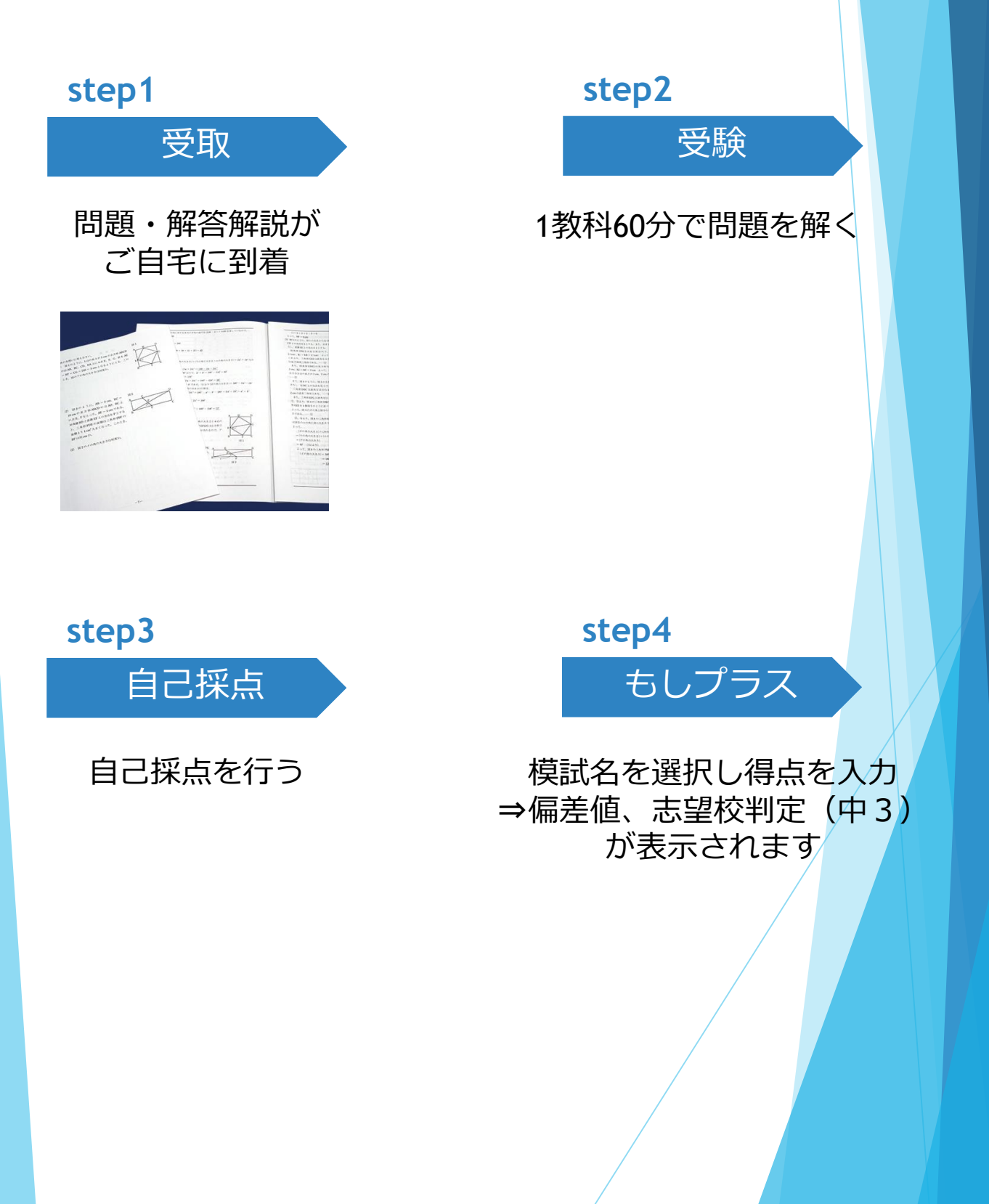